# Surface Hub Adoption Kit

A guide for generating Surface Hub awareness and driving Surface Hub adoption

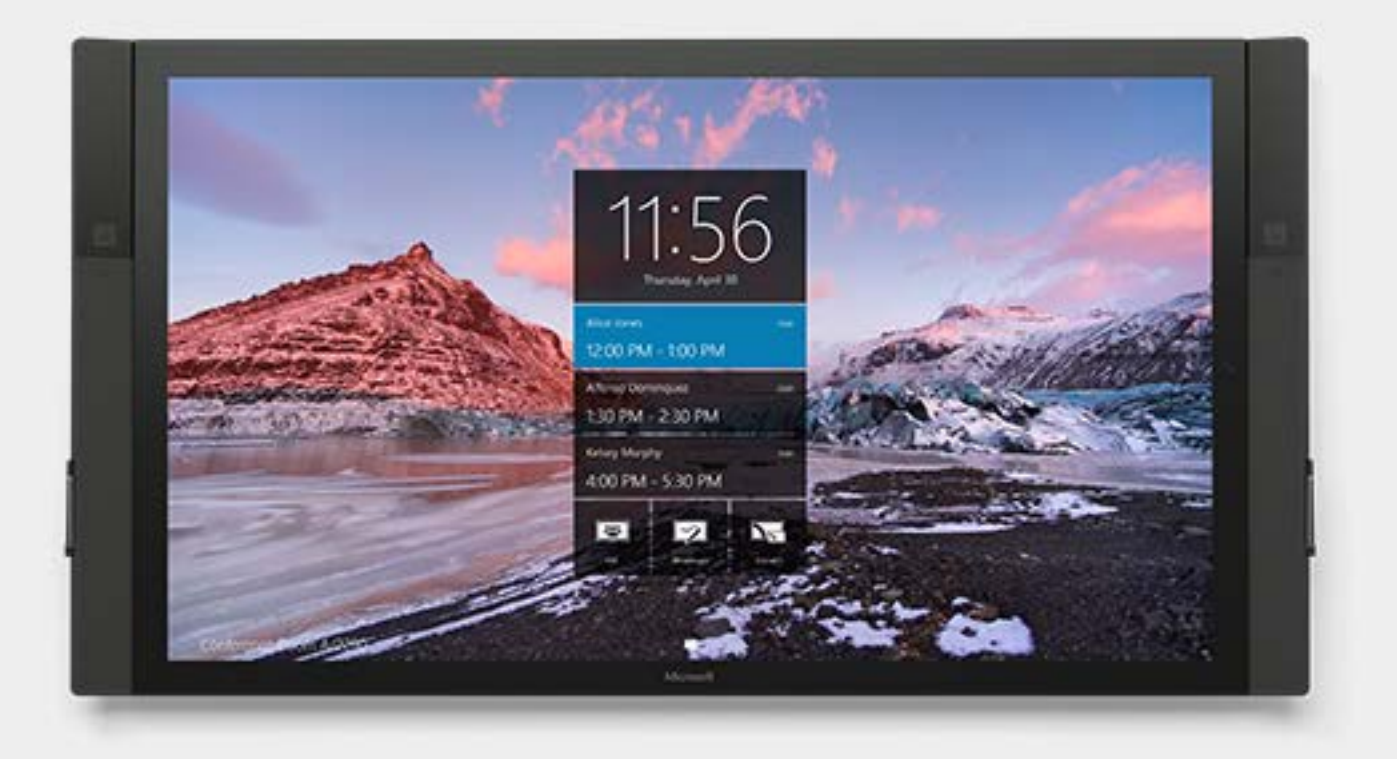

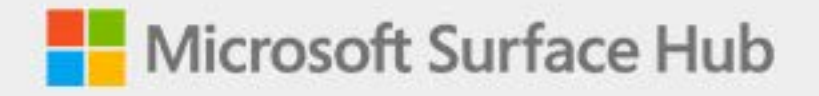

Surface Hub Adoption Kit Version 2.0 © Microsoft 2017

### Introduction

The goal of the Surface Hub Adoption Kit is to equip your organization with quick Surface Hub reference materials and to expedite Surface Hub adoption for your lines of business.

Effectively driving adoption can be the biggest challenge when rolling out new technologies to end users. The Surface Hub Adoption Kit is aimed to help reduce adoption friction and help accelerate Surface Hub usage. Knowing your organization's technical baseline, knowing where you're going to centralize Surface Hub FAQs/tips/documentation and drive Surface Hub awareness, and developing a scalable end-user training strategy will help make your Surface Hub deployment both a cost-effective and happier experience for everyone involved.

#### Table of Contents

- 1. [Microsoft Technology Checkpoint](#page-3-0)
- 2. [Identify Where to Centralize Surface](#page-3-1) Hub FAQs, Tips, Documentation, [and Feedback](#page-3-1)
- 3. [Drive Surface Hub Awareness](#page-6-0)
	- a) [Identify Surface Hub Ambassadors](#page-7-0)
	- b) [Microsoft Partners Can Help You Develop and Deliver an](#page-7-1)  [Effective Hub Awareness Demo](#page-7-1)
- 4. [Develop Plan to Train Users](#page-8-0)
- 5. [Surface Hub Reference Materials](#page-12-0)
	- a) [Surface Hub Tips and Tricks for Hub Awareness Event\(s\)](#page-13-0)
	- b) [Surface Hub Skype for Business Meeting Invite Response Script](#page-17-0)
	- c) Quick Reference [Connect Wirelessly to Surface Hub](#page-21-0)
	- d) [Quick Reference –](#page-24-0) Keyboard
	- e) Quick Reference [Scheduling Surface Hub](#page-25-0)
	- f) Web: Get Microsoft Support and [the latest information on Surface Hub](https://www.microsoft.com/surface/en-us/support/surface-hub)
	- g) [Web: Open a Microsoft Surface Hub Support Ticket](https://www.microsoft.com/surface/en-us/support/contact-us-business-surface-hub)
	- h) [Web: Microsoft Mechanics Surface Hub Channel \(Intermediate](https://www.youtube.com/playlist?list=PLXtHYVsvn_b9PFyoZoU6MMPhF1ZdiC6UB)  [Technical\)](https://www.youtube.com/playlist?list=PLXtHYVsvn_b9PFyoZoU6MMPhF1ZdiC6UB)
	- i) [Web: Microsoft Channel 9 Surface Hub \(Advanced Technical\)](https://channel9.msdn.com/Niners/DXSurfaceHub)

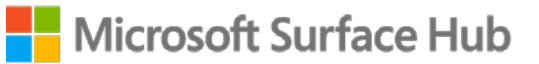

### <span id="page-3-0"></span>1. Microsoft Technology Checkpoint

For your organization to effectively adopt Surface Hub, users need to understand it's an introductory tool into modern Microsoft technologies.

Surface Hub is a team collaboration tool powered by Skype for Business, Exchange, Active Directory, Windows 10 Team, Office 365, and Universal Windows Platform Apps.

If a large portion of your organization is brand-new to OneDrive, Office 365, Windows 10, touch-enabled laptops, and/or Skype for Business, training users on these modern technologies first is an important step to maximizing Surface Hub adoption.

### <span id="page-3-1"></span>2. Identify Where to Centralize Surface Hub Tips, FAQs, Documentation and Feedback

In preparation for driving Surface Hub awareness and adoption, think about how your organization currently centralizes technology information. Where do users go to learn more about internal projects? How do they open help desk tickets? Does your organization have an internal library of technical and self-help information?

We highly recommend leveraging an existing internal library or implementing a new portal for Surface Hub support information, FAQs, documentation, and feedback collection.

The goal is to ensure Surface Hub adoption content is available and discoverable in the location of your choice. This content may be deployed in SharePoint, Microsoft Teams, or another internal web site. With a SharePoint or Microsoft Teams site, you can access this information directly on the Surface Hub via portal.office.com. This makes it easier for IT support staff to communicate and work together.

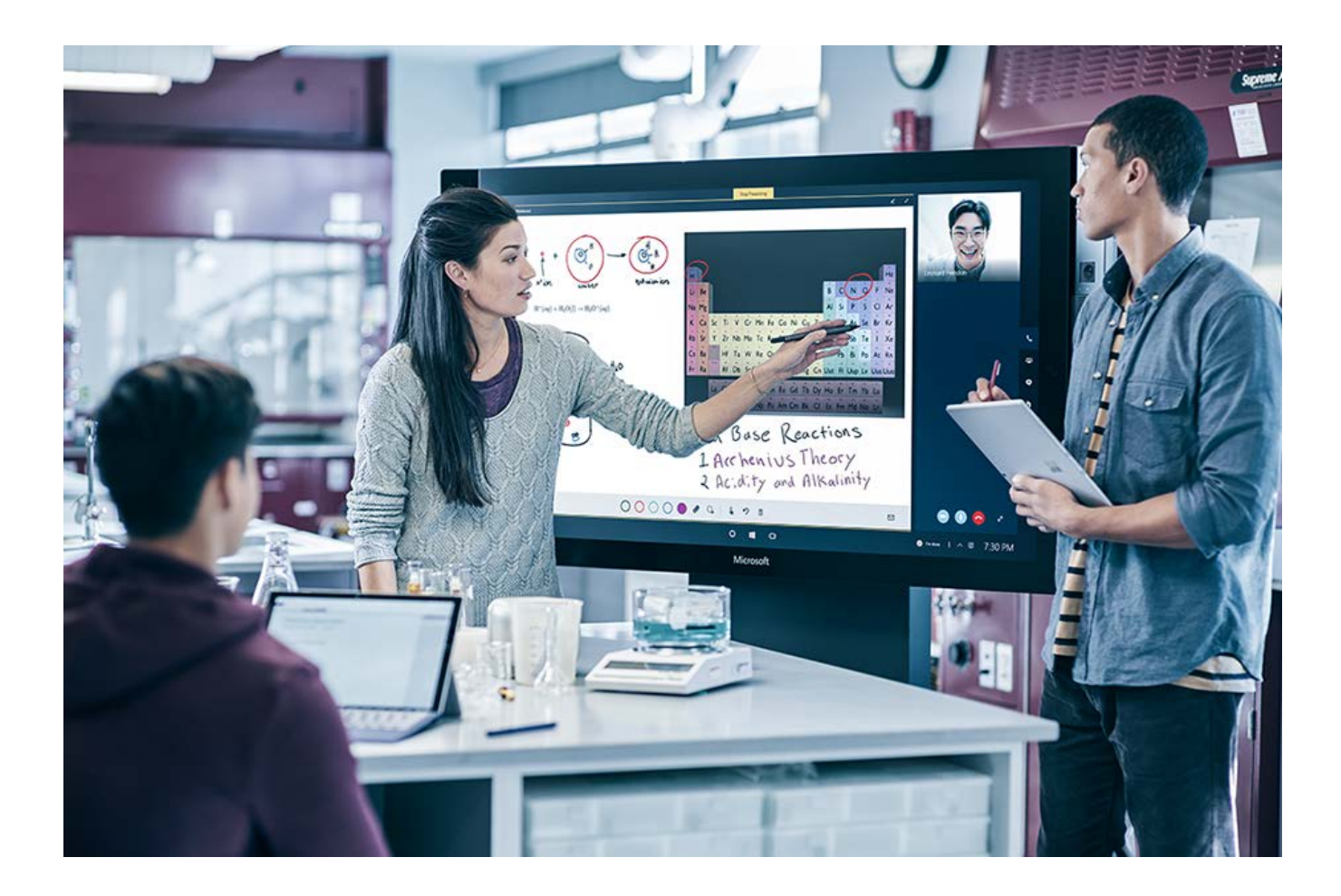

#### Common Surface Hub FAQs:

- 1. Where do I find quick tips for using Surface Hub?
- 2. How do I book Surface Hub?
- 3. When will my department have Surface Hubs?
- 4. What apps are relevant to my lines of business?
- 5. How do I report a problem?

See Section 5, Surface Hub Reference Materials, for suggestions on information to add to your internal portal.

As an example, here's a Microsoft Teams site your organization could leverage to centralize important Surface Hub information.

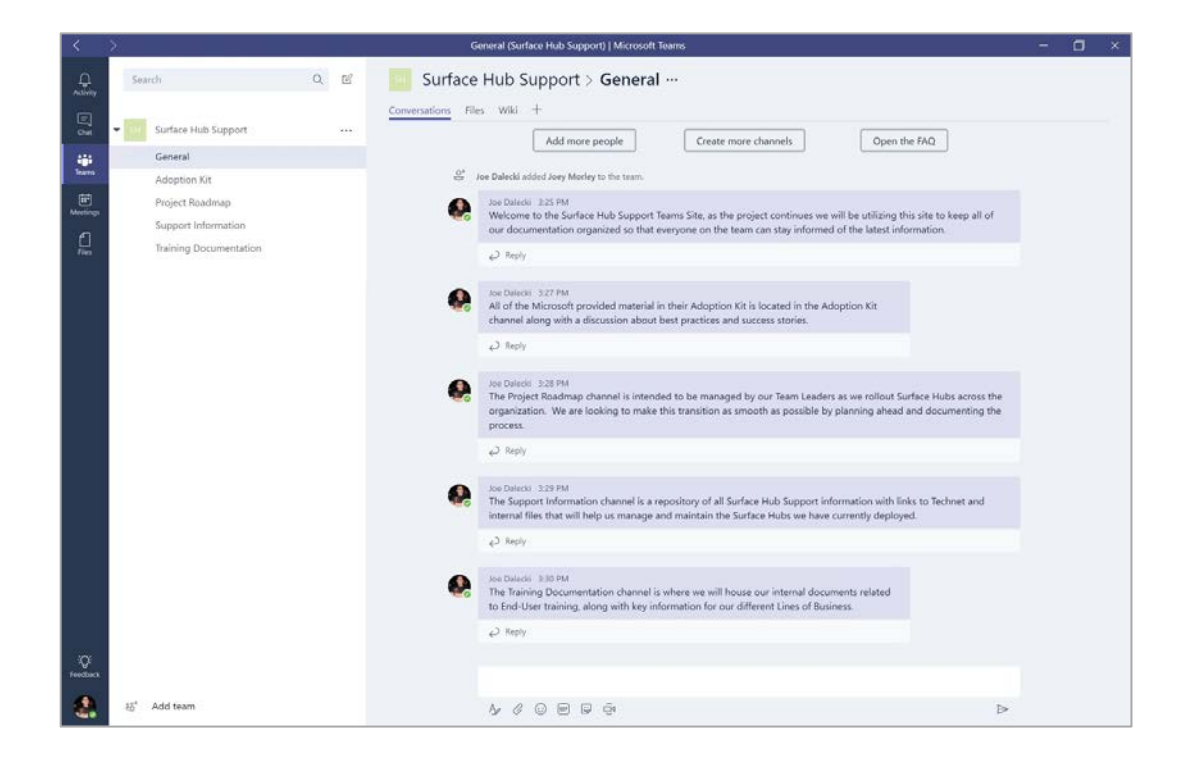

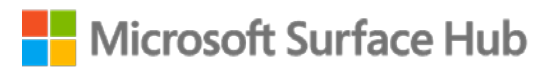

#### <span id="page-6-0"></span>3. Drive Surface Hub Awareness

Many Microsoft customers have discovered that hosting a "Surface Hub Awareness Day" event is a great way to expose first-time users to Surface Hub.

The event can be advertised ahead of time for an open area (e.g., cafeteria) or a specified conference room. It can last for an hour or all day. The goal is to have users come by and see quick, bite-sized demos of Surface Hub at a time that fits their schedules. Users can walk away excited to learn more about the powerful device your organization has chosen.

Surface Hub Awareness Day events can be conducted by Microsoftauthorized personnel, or we can work with you to develop what we call "Surface Hub Ambassadors" to conduct the event. For more details, see Section 2.1.

After conducting Surface Hub Awareness Day event(s) (it may take multiple days if your organization has Surface Hubs in multiple locations), a more formalized Surface Hub education plan can be developed. For more details, see Section 4.

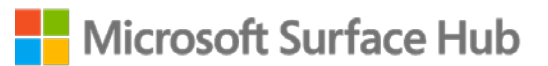

#### <span id="page-7-0"></span>a) Identify Surface Hub Ambassadors

Microsoft customers have discovered that having a trusted internal resource who is passionate about Surface Hub helps accelerate Surface Hub adoption with other end users.

Surface Hub Ambassadors are trusted internal resources who could be part of your technical support group, or a group of dedicated "power users" who enjoy learning new technology and sharing their experiences with others.

Surface Hub Ambassadors could be trained the morning of the Surface Hub Awareness Day, and then they, along with Microsoft-authorized personnel, can help drive adoption and awareness throughout the event.

Surface Hub Ambassadors can help keep the adoption momentum going after the Surface Hub Awareness Day event(s).

### <span id="page-7-1"></span>b) Microsoft Partners Can Help You Develop and Deliver a Successful Demo

We recommend you discuss your Surface Hub Awareness Day and adoption project with your Microsoft Partner of choice. They can help you and your teams develop relevant and successful demos that will expedite Surface Hub adoption.

In addition, the Surface Hub Adoption Kit Demo Script provides a menu of demo options for you and your teams. The goal of the demo scripts is to offer a framework to begin developing precisely relevant demos for your executives, lines of business leaders, and end users. For more details, see Section 5.

Together with your Microsoft Partner, your teams can confidently prepare and execute demos that will resonate with your lines of business.

### <span id="page-8-0"></span>4. Develop Plan to Train Surface Hub Users, Ambassadors, and/or Experts

To maximize Surface Hub adoption, a clear plan for end-user training should be established and utilized. Defining end-user categories is a great place to begin.

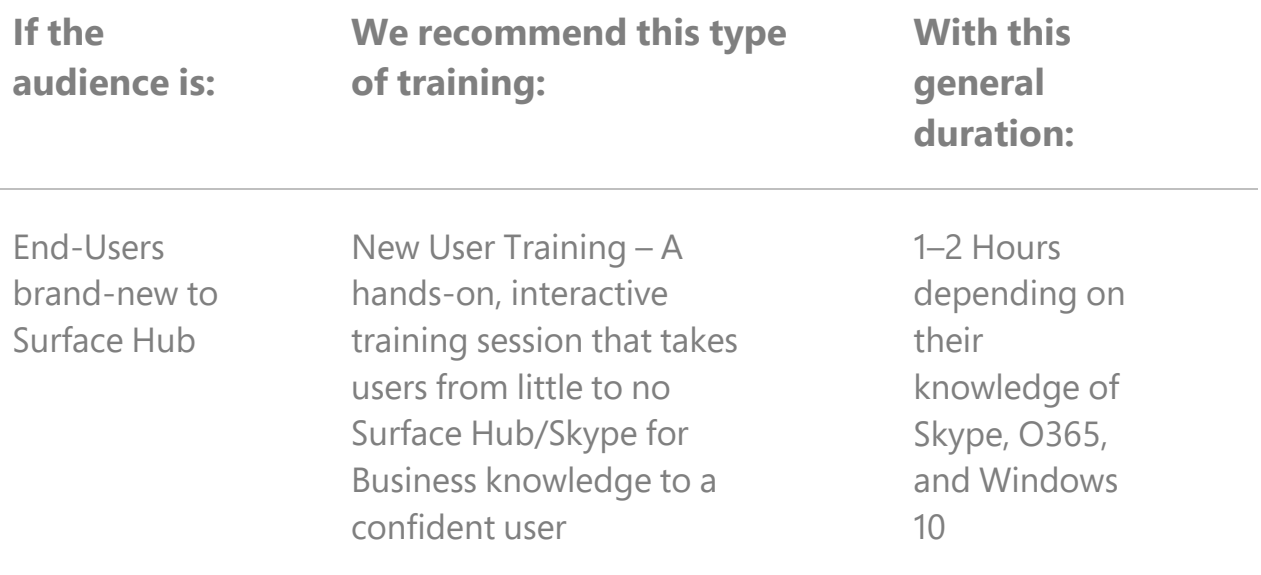

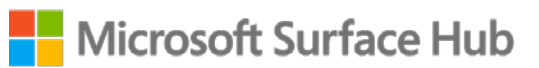

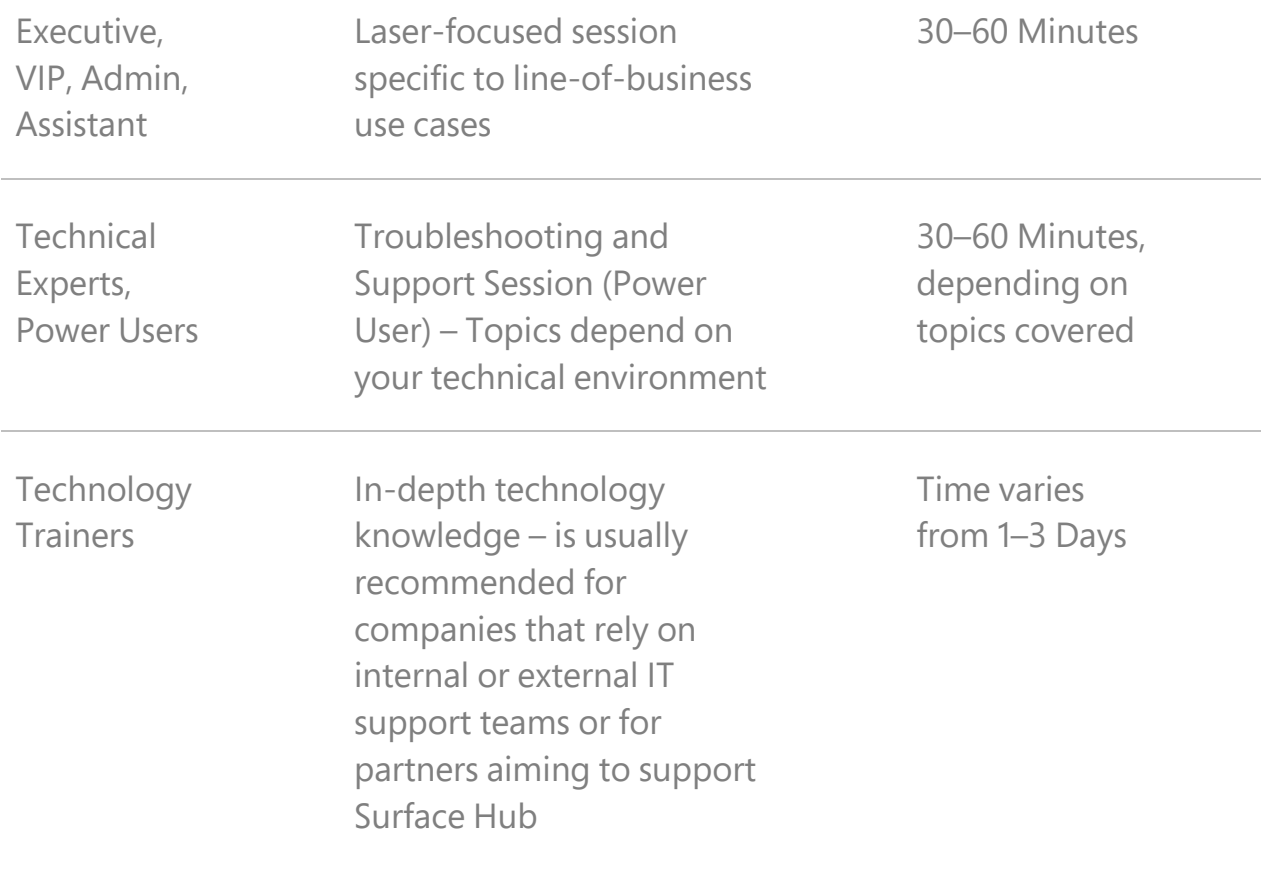

#### Extend Surface Hub with Apps

Also, think about applications. Surface Hub leverages Windows 10 Universal Windows Platform (UWP) apps. In addition to the UWP apps available today in the Windows Store, could your organization benefit from an application developed for your line of business?

![](_page_10_Picture_95.jpeg)

![](_page_11_Picture_61.jpeg)

We recommend working with your Microsoft Partner of choice for further guidance on user training and application development.

![](_page_11_Picture_2.jpeg)

#### <span id="page-12-0"></span>5. Surface Hub Reference Materials

- 5.1 [Surface Hub Tips and Tricks for Hub Awareness Event\(s\)](#page-13-0)
- 5.2 [Configure Surface Hub Resource Account Auto](#page-17-0) Response
- 5.3 Quick Reference [Connect Wirelessly to Surface Hub](#page-21-0)
- 5.4 Quick Reference [Surface Hub Keyboard](#page-24-0)
- 5.5 Quick Reference [Scheduling Surface Hub](#page-25-0)
- 5.6 [Web: Get Microsoft Support and the latest information on Surface Hub](https://www.microsoft.com/surface/en-us/support/surface-hub)
- 5.7 [Web: Open a Microsoft Surface Hub Support Ticket](https://www.microsoft.com/surface/en-us/support/contact-us-business-surface-hub)
- 5.8 [Web: Microsoft Mechanics Surface Hub Channel \(Intermediate Technical\)](https://www.youtube.com/playlist?list=PLXtHYVsvn_b9PFyoZoU6MMPhF1ZdiC6UB)
- 5.9 [Web: Microsoft Channel 9 Surface Hub \(Advanced Technical\)](https://channel9.msdn.com/Niners/DXSurfaceHub)

![](_page_12_Picture_10.jpeg)

#### <span id="page-13-0"></span>a. Surface Hub Demo Tips and Tricks for Surface Hub Awareness Event(s)

*+*

*It's Exciting. … Surface Hub is one of the most demonstrated, fan-inspiring technologies within Microsoft today. Here are some tips and tricks to make your demo experience unforgettable for your audience.*

Think more like John King, less like Steve Jobs.

It's no surprise why Perceptive Pixel, the precursor technology to Surface Hub, was adopted by so many broadcast organizations and desired by so many executives. Driving a presentation from the device, using touch is a more engaging experience than passively flipping through slides. Imagine watching a news segment with a detached voice-over while content passed over the screen. We can all agree, when a presenter is standing in front of a large screen and driving the content, the audience is more engaged, the data livelier, and the presenter more in control.

When thinking about your presentation, go heavier on elements that are interactive and use the technology Surface Hub provides. Swipe the screen with your hand to move the presentation forward, don't use a clicker or keyboard. Use PowerPoint slide transitions like "Cover" and "Page Curl" as a way to emphasize the touch and dynamics of a Surface Hub presentation and leverage the Pen to add diagrams and emphasis to your slides (kind of like a "chalk talk"). PowerPoint in particular becomes a great tool to facilitate an engaging conversation on Surface Hub. Don't use a clicker and just pace back and forth—you can create more

interest and hold your audience's attention when standing at the device and driving the content from there.

#### Know the room

Understanding the layout of the room you're going to present in is critical, especially when you consider how much space you will have to stand at Surface Hub. In some cases, with a smaller room, Surface Hub is large enough for everyone to see, however in larger rooms, consider projecting the content to an overhead projector screen if available. This doesn't mean you should drive the presentation from the projector—you still want to stand at Surface Hub —the projector is just there to allow those in the room who can't see Surface Hub clearly to follow along with you.

#### Know your audience

This should go without saying, but *good* demos clearly communicate Surface Hub's value proposition in a way that customers can understand. *Great* demos, however, clearly communicate Surface Hub's value prop using real-world problems (pain), using the customer's brand as much as possible.

![](_page_14_Picture_5.jpeg)

Customers understand quicker, and greatly appreciate, when a presenter uses their business and their business problems and points out how Surface Hub will solve those business problems. Always tailor your presentation to *their* world (simple things like their *branding* and their *business language* make a *huge* difference). Reference their webpage for their brand imagery and contact the customer account team if you're not on it, to determine what business problems they're trying to solve. The easier you make it for them to understand how *your* product solves *their* business problems, using *their* language, the closer you are to getting the sale.

#### Get them on the device

This cannot be said any simpler—"to sell touch, you need to *touch.*" Touch technology is an experiential sale. People have expectations on how touch interfaces work and how they feel. Surface Hub is designed to have the best touch experience of any device on the market, so getting your audience up on the device during your demonstration is *critical*. Critical. Dedicate a portion of the agenda to bring one or two individuals up onto the board and then leave time at the end of the demo for anyone who wants to come up to Surface Hub to do so.

Be encouraging. People are often hesitant to touch Surface Hub initially. Use a line like, "This is the audience participation part of the presentation," and ask someone to come up. When they are on their feet, use Bing Maps, OneNote's Whiteboard, and/or JT2Go (an app from our partners at Siemens) to demonstrate how the technology works and how it *feels*.

When people actually touch the Surface Hub device, they immediately understand how different it is from other antiquated technologies they may have experienced

(IR/Optical) and how similar it is to other pro-cap technology they are used to on their smartphones and tablets.

#### It's Windows. It's Office.

One of the most powerful messages that you can land with a customer is that there is no proprietary software involved in our solution. When a customer asks, "What is the operating system that drives the device?" you can say "Windows." When they ask if they could "develop an app that [fill in the blank]," you can say, "If you can do that on Windows, then yes." The same goes for Office and Windows applications as a whole. They have everything they need already. In many cases, they are already licensed for the majority of software they would need to use.

Leverage the fact that your customer has likely already made an investment in Microsoft solutions (whether software or development tools) and reinforce the point that they are 90 percent of the way to improving their employees' productivity or customers' experience. Because it is Windows and Office, users already understand how to use the software and therefore, the device. This topic often leads to total cost of ownership conversations as well, in that the customer doesn't need to invest in specialized training or administration of third-party software.

Use PowerPoint or OneNote Whiteboard to diagram and draw.

Nothing reinforces the "It's Windows. It's Office." message more clearly than using PowerPoint or Whiteboard to capture and then share your notes and diagrams from the presentation. As you go through a PowerPoint deck, use the Pen to draw diagrams and jot notes. Create a blank slide or two for the purpose of note taking. When you're done, demonstrate that you can send the entire PowerPoint deck,

with all the notes and diagrams from your session, to the customer as part of the follow up. The same goes for Whiteboard. Draw with ink, leverage multiple Pens and multiple people. Romance how fluid and natural it feels. And when you're done, use the sharing tools again to email your Whiteboard to your participants. In both scenarios, you now have a digital copy of what was discussed, reinforcing how your customer can improve collaboration and communication in their organization.

By following these tips and tricks, you can guarantee your customer will leave the demonstration raving about Surface Hub.

#### <span id="page-17-0"></span>b. Configure Surface Hub Resource Account Auto Response

In order to drive Surface Hub adoption and increase awareness of the new technology, it is important to use a wide variety of communication tools. One tool that can greatly enhance end user's comfort level with Surface Hub is to customize the response that users receive from the Surface Hub room when they invite it to a meeting.

During the configuration of the Surface Hub resource account, you will configure it as a resource in Exchange. You will also set certain parameters related to the processing of calendar items. One of those is the additional response that is appended to the Auto-Response for meeting invitations.

Follow these steps to customize the message for your Surface Hub room:

![](_page_17_Picture_6.jpeg)

- 1. Configure the resource account in PowerShell by following the directions outlined for your environment [here.](https://docs.microsoft.com/en-us/surface-hub/create-and-test-a-device-account-surface-hub)
- 2. When applying the Calendar Processing rules to the resource account for Surface Hub, you may opt to use the Additional Response parameter to set the contents of the message received when inviting Surface Hub to a meeting.
- 3. The Set-CalendarProcessing cmdlet is used to set several parameters for the resource account according to your organization's needs. The additionalresponse parameter can be used similar to the example below to customize the message that users will receive (*text in red should be changed to match your environment—the identity is the account name you are configuring, and the email address should be the email users send questions or feedback to*):

set-calendarprocessing -identity surfacehub -additionalresponse "This is a Surface Hub room! <palign=justify> This message is intended to help you get started with the new Surface Hub in the conference room. If your meeting request was accepted: Congratulations, you have scheduled a meeting with Surface Hub in this room.</p> <p align=justify>Surface Hub is an all-in-one collaboration device that enables interactive meeting scenarios, video conferencing, whiteboarding, PowerPoint presentations, and more. We are excited to have you try Surface Hub and would love to hear your feedback! To use Surface Hub, make sure that your meeting is a Skype Meeting. </p> <p align=justify>Here is some information to help you get started.</p><p align=justify><strong>1.) Join Meeting</strong> – Just touch the Join button on Surface Hub to join your scheduled meeting. Don't see a Join button? Make sure you have invited the correct resource and that Surface Hub has accepted the invitation.</p><p align=justify><strong>2.) Launch Whiteboard</strong> – The Whiteboard will automatically start when you join a meeting, but you can also just pick up a Pen on the side of Surface Hub to start the Whiteboard.</p><p align=justify><strong>3.) Present PowerPoint</strong>-You can attach a PowerPoint Presentation to the meeting invitation and present it from Surface Hub or access a PowerPoint Presentation that has been saved to OneDrive or on a USB Flash Drive.</p><p align=justify><strong>4.) Connect Your Device</strong> – If you are using Windows 10 with Miracast, press the Windows Key + K to bring up the Connect panel and project your screen onto Surface Hub and control your device from the Surface Hub touchscreen. If your device doesn't support Miracast, you can also connect with wires.</p><p align=justify><strong>5.) Surface Hub Videos</strong> – Click <a href=https://support.microsoft.com/en-us/help/20431/surfacehubvideos>HERE</a> to access some short helpful videos on using the Surface Hub.</p><p align=justify>If you run into any issues or have any questions, ideas, or feedback, please contact the Support Team at <a href=mailto:support@company.com>Support@Company.com</a> Thanks!</p>"

- 4. Finish configuring the device account by completing the rest of the steps necessary for your organization.
- 5. When Surface Hub is invited to a meeting, the response received will look like the following message in Outlook:

![](_page_19_Picture_3.jpeg)

![](_page_20_Picture_10.jpeg)

Sent by Microsoft Exchange Server 2016

#### <span id="page-21-0"></span>c. Quick Reference – Connect Wirelessly to Surface Hub

![](_page_21_Picture_75.jpeg)

![](_page_22_Picture_1.jpeg)

**Windows 10:** On Windows 10, in the list of available devices, click the Surface Hub name that matches the Surface Hub in the room.

> After the connection is complete and the Surface Hub is displaying the device, check the box to **Allow input from a keyboard or mouse connected to this display** to enable Touchback and Inkback.

**Project**, then **Add a Wireless Display**.

![](_page_22_Picture_5.jpeg)

![](_page_23_Picture_0.jpeg)

#### <span id="page-24-0"></span>d. Quick Reference – Surface Hub Keyboard

![](_page_24_Figure_1.jpeg)

#### Keys on top row

![](_page_24_Picture_81.jpeg)

#### Keys on left side

![](_page_24_Picture_82.jpeg)

#### Keys above touchpad

![](_page_24_Picture_83.jpeg)

#### <span id="page-25-0"></span>f. Quick Reference – Scheduling Surface Hub

![](_page_25_Figure_1.jpeg)

In Microsoft Outlook, In the Calendar, on the Home tab, click **New Skype Meeting**.

Note: This creates a meeting with the Skype for Business features added.

Enter or select the names of the invitees and select the start and end time for the meeting.

Invitees can either be Presenters or Attendees, attending both remotely and in the room.

Any presenters can share content from their device if they are connected to the meeting in Skype for Business.

![](_page_25_Picture_118.jpeg)

![](_page_26_Picture_0.jpeg)

Untitled - Meeting Meeting Insert Format Text Review  $\sqrt{ }$  Tell me what you want to do  $\begin{array}{|c|c|}\n\hline\n\textbf{X} & \begin{array}{c}\n\hline\n\textbf{A} & \begin{array}{c}\n\hline\n\textbf{B} & \begin{array}{c}\n\textbf{B} & \begin{array}{c}\n\textbf{B} & \begin{array}{c}\n\textbf{B} & \begin{array}{c}\n\textbf{B} & \begin{array}{c}\n\textbf{B} & \begin{array}{c}\n\textbf{B} & \begin{array}{c}\n\textbf{B} & \begin{array}{c}\n\textbf{B} & \begin{array}{c}\n\textbf{B} & \begin{array}{c}\n\textbf{B} & \begin{array}{c}\n\$ Appointment N<sub>B</sub>  $\Omega$   $\Box$  $\bigodot$  Recurrence  $\times$  $\overline{z}$  **Busy** Þ Scheduling Assistant Time Zones Delete Join Skype Meeting<br>Meeting Options Meeting<br>Notes Cancel Office Tags e. 15 minutes  $\frac{1}{2}$ **B** Room Finder Add-ins Add-ins Show Skype Meeting Meeting Notes Attendees Options

Click the **Rooms** button to bring up the Room Selection dialog box.

You will be able to select from a list of rooms. The Room will be linked with the Surface Hub resource in that room.

In the Room Selection dialog box, select the room with the Surface Hub and add it as the room for the meeting.

Surface Hub will automatically accept meeting invitations that do not conflict with another scheduled meeting.

To set the Meeting Space and Permissions, on the Meeting tab, click **Meeting Options**.

![](_page_26_Picture_7.jpeg)

![](_page_27_Picture_88.jpeg)

To create a Private Meeting, select **A New Meeting Space** (I control permissions).

Then set the Permissions for the Private meeting including:

Who has to wait in the lobby?

Who is a presenter?

Limit attendee participation

Disable IM

Mute All Attendees

Block Attendees Video

If you use the same settings for every meeting, click **Remember Settings** to save your settings for future use.

Then click **OK**.

![](_page_27_Picture_11.jpeg)

![](_page_28_Picture_49.jpeg)

When you are finished with the Meeting Invitation, click **Send**.

All participants that accept the meeting invitation can join the meeting from the Skype for Business client on the Meetings tab.

*Congratulations on your organization's new Surface Hub. We hope this Adoption Kit helps your organization along its Surface Hub adoption journey!*

![](_page_28_Picture_4.jpeg)

## Surface Hub Demo Script for Hub Awareness Event(s)

#### **Surface Hub's Four Pillars:**

- 1. Make meetings more engaging and productive
- 2. The best digital tools to create and brainstorm
- 3. Amazing large-screen apps
- 4. Integrates beautifully into the modern workplace

![](_page_29_Picture_6.jpeg)

#### *Items in italics are suggested talking points*

![](_page_30_Picture_106.jpeg)

![](_page_31_Picture_121.jpeg)

![](_page_32_Picture_127.jpeg)

![](_page_32_Picture_1.jpeg)

#### **Wireless Projection (Miracast)**

Connect a Windows 10 device via Miracast and begin projecting a PowerPoint deck Advance the slides *from* Surface Hub, use the Pen to add a photo Show Android device with PowerPoint presentation (or Lumia as backup)–projecting device will take over the connect session

Swipe through slides from Android/Lumia device

- Talk about how people want to present/share content in the room—we make it easy
- Talk about how this "untethers" you from the device
- Explain the scenario of having another person want to present/share content to the screen
- Talk about the great presentation experience on Surface Hub
- *"This changes the dynamic of how we present. We lead from the front of the room, not from the table where people are splitting their attention from the screen to speaker and back again. As a presenter I am in more control of the content, more in control of the audience and not only those remote participants but the folks in the room as well."*
- *"When people in meetings aren't engaged another study suggests that 73% of them*

![](_page_34_Picture_91.jpeg)

![](_page_35_Picture_90.jpeg)

#### **Showcase Support for Multiple Pens**

Take one of the Pens and draw an example "idea-flowchart":

- 1. Draw a box, and write "Idea" inside of it
- 2. Draw a second box and write "Idea 2" inside of it
- 3. Draw an arrow to connect the boxes
- 4. Give a 2nd person the other pen. Have them change the color of the second Pen to green, draw a third box, and write "Idea 3" inside of it.
- 5. Use Lasso tool to move "Idea 2"

*"Surface Hub was designed for shoulder-to-shoulder collaboration."*

![](_page_37_Picture_177.jpeg)

![](_page_38_Picture_125.jpeg)

![](_page_38_Picture_1.jpeg)

#### **End Demo**

Touch **End Session**

- Reinforce "walk away with confidence," cleaning up and resetting for the next person to come in and have a great experience
- Quick recap
- *"In general, professionals lose 31 hours per month to unproductive meetings– whether it's the time lost from getting remote participants on the line or content shared to the screen in the room and the people on the phone. Surface Hub is designed to eliminate that."*